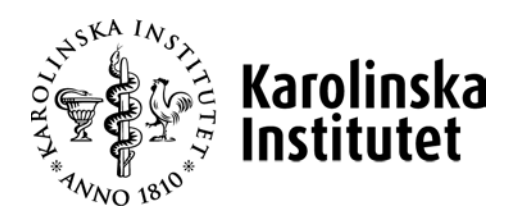

## Användarmanual Utbildningsdatabasen Selma

# för **Utbildningsplan**

Observera att manualen uppdateras löpande, den senaste versionen finner du alltid på medarbetarportalen <https://medarbetare.ki.se/utbildningsdatabasen-selma>

## Innehåll

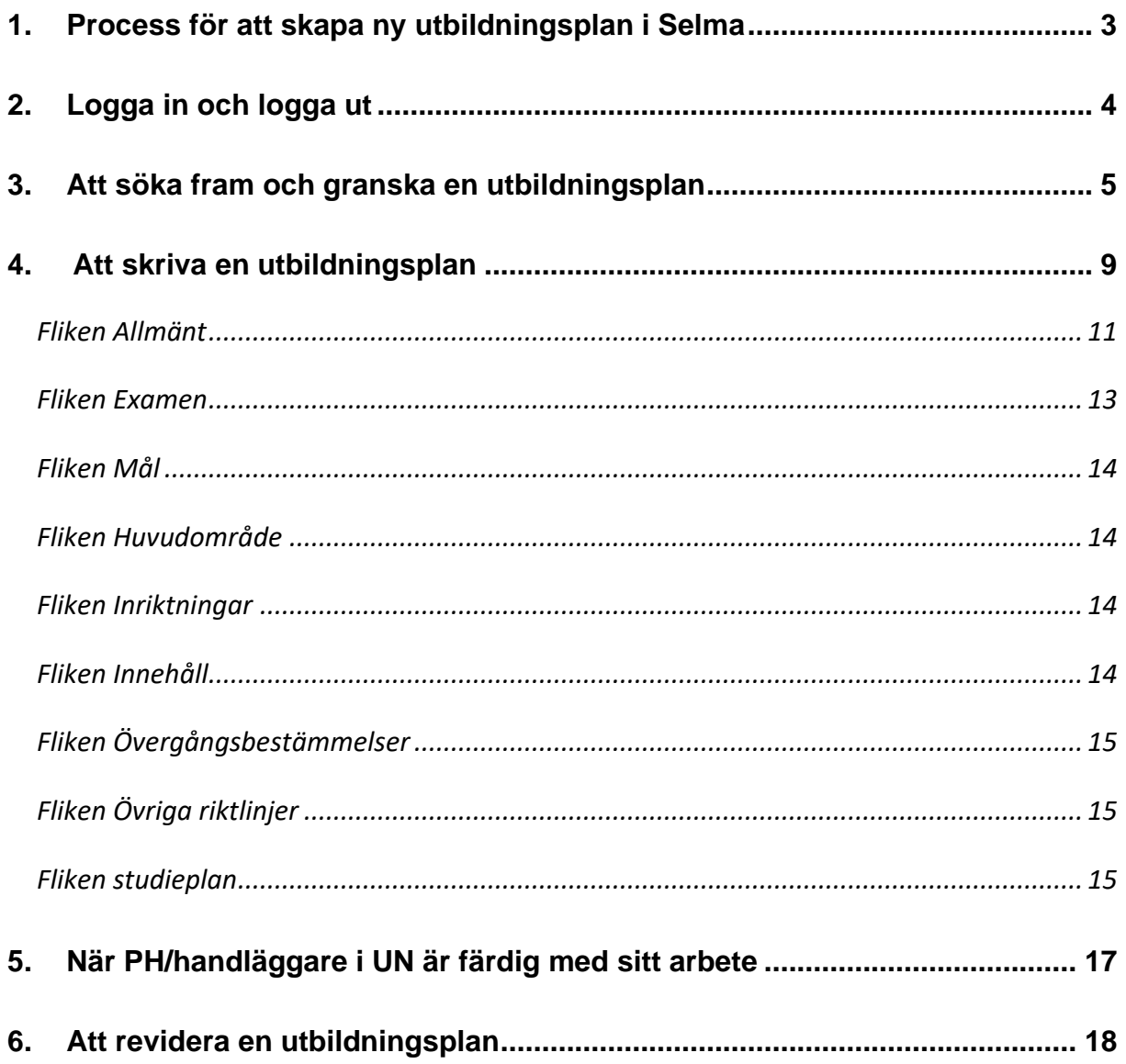

## <span id="page-2-0"></span>**1. Process för att skapa ny utbildningsplan i Selma**

Enligt högskoleförordningen ska det för varje utbildningsprogram finnas en utbildningsplan. Utbildningsplanen är ett övergripande dokument som anger programmets mål, huvudsakliga innehåll, omfattning, övriga riktlinjer som behövs samt de kurser som programmet omfattar.

Processen nedan fokuserar på arbetet med utbildningsplan i Selma, för en mer detaljerad beskrivning av arbetet med att ta fram en utbildningsplan, se *Regler för utbildningsplaner på grund- eller avancerad nivå*:<https://medarbetare.ki.se/utbildningsdatabasen-selma>

1. **Nytt program**: Rektor fattar beslut om att ett nytt program ska inrättas, vilket innebär att en ny utbildningsplan ska tas fram.

**Ny utbildningsplan för befintligt program:** Vid så stora förändringar av ett program att den befintliga utbildningsplanen inte kan revideras bestämmer programnämnd (PN) eller utbildningsnämnd (UN), i samråd med handläggare på Fakultetskansliet, att en ny utbildningsplan ska tas fram.

- 2. Handläggare på Fakultetskansliet mejlar underlag gällande utbildningsplanens basdata till Selmasupport.
- 3. Selmasupport lägger först in uppgifter om programmet i Ladok och lägger sedan upp basdata för utbildningsplanen i Selma.
- 4. Selmasupport meddelar aktuellt programs PH eller utbildningsnämndshandläggare att utbildningsplanens basdata har skapats i Selma.
- 5. PH/utbildningsnämndshandläggare skriver utbildningsplanen i Selma, alternativt meddelar den person på institutionen som ska arbeta med utbildningsplanen i Selma.
- 6. PH/utbildningsnämndshandläggare meddelar handläggare på Fakultetskansliet när förslag till utbildningsplanen beslutats i PN/UN.
- 7. Handläggare på Fakultetskansliet granskar utbildningsplanen inför beslut i Kommittén för utbildning på grundnivå och avancerad nivå.
- 8. Handläggare på Fakultetskansliet dokumenterar beslutet om att fastställa utbildningsplanen i Selma och utbildningsplanen publiceras i Utbildningsplanearkivet, <https://utbildning.ki.se/utbildningsplanearkiv>
- 9. Handläggare på Fakultetskansliet ansvarar för att en engelsk översättning beställs och läggs in i Selma. För program som ges på engelska ska översättningen vara inlagd i Selma senast vid publicering av utbildningsutbudet kommande läsår. Handläggaren på Fakultetskansliet meddelar PH/ utbildningsnämndshandläggare när den engelska översättningen är inlagd i Selma.

## <span id="page-3-0"></span>**2. Logga in och logga ut**

#### **Logga in:**

När du loggar in i utbildningsdatabasen Selma använder du KI:s inloggningstjänst *CAS* som är en s.k. autentiseringstjänst. Du loggar in med ditt KI-ID och lösenord, d.v.s. samma användarnamn och lösenord som du använder för att logga in i KI:s webmail och PA-webben (Primula).

För att logga in i Selma går du till adressen <https://admin.selma7.its.uu.se/selma2-ki> i din webbläsare.

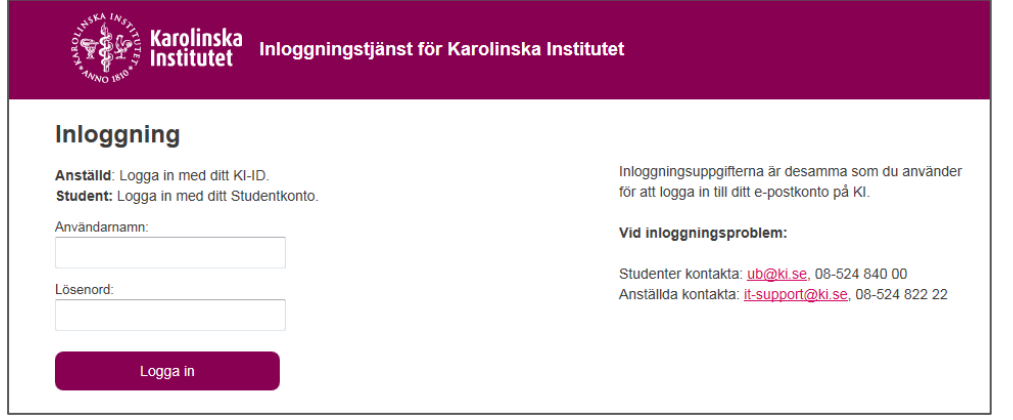

#### **Logga ut:**

När du loggar ut ur Selma ska du också logga ut från *CAS*. Klicka på logga ut. Klicka sedan på *Logga ut ur CAS* eller stäng ned din webbläsare helt.

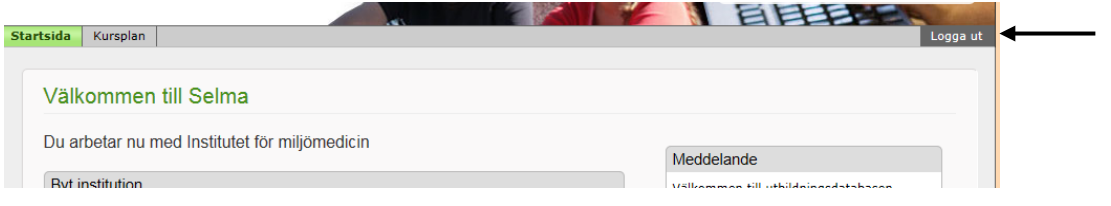

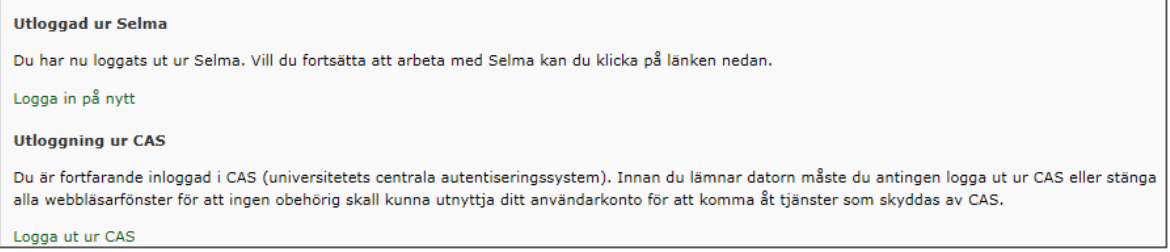

## <span id="page-4-0"></span>**3. Att söka fram och granska en utbildningsplan**

Alla utbildningsplaner ligger upplagda under "institutionen" *Kommittén för utbildning på grundnivå och avancerad nivå*. Har du behörighet att arbeta med andra institutioner i Selma måste du byta institution till *Kommittén för utbildning på grundnivå och avancerad nivå* för att fliken *Utbildningsplan* ska visas.

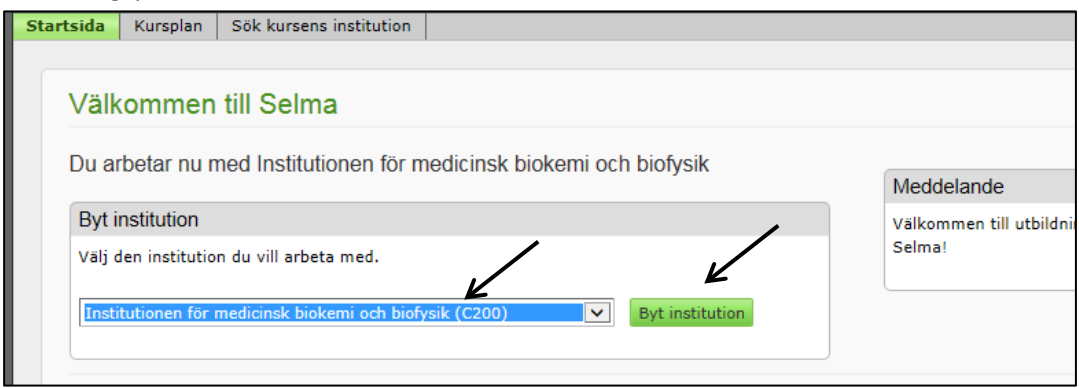

Under fliken *Sök/Redigera utbildningsplan* kan du söka fram:

- de utbildningsplaner som ännu inte är fastställda
- den senast fastställda versionen av en utbildningsplan (ej nedlagda utbildningsplaner)

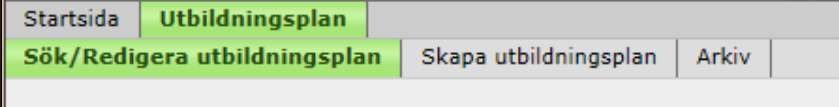

Under fliken *Arkiv* listas:

- alla fastställda utbildningsplaner inom KI från och med höstterminen 2007, inklusive alla versioner av en fastställd utbildningsplan
- utbildningsplaner som är nedlagda i systemet

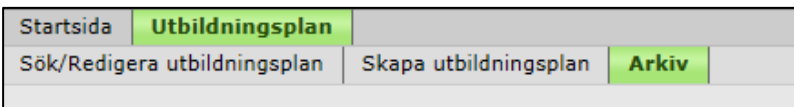

En utbildningsplan kan ha olika status beroende på var i arbetsprocessen den befinner sig:

- *Påbörjad* en första version av utbildningsplanen är påbörjad men ännu inte beslutad,
- *Fastställd* en första version av utbildningsplanen har beslutats,
- *Under revidering* en revidering av en fastställd utbildningsplan har påbörjats men har ännu inte beslutats,
- *Reviderad* en ny version av en fastställd utbildningsplan har beslutats,
- *Nedlagd -* utbildningsprogrammet och därmed utbildningsplanen är nedlagd. Visas endast i fliken *Arkiv*.

Fliken *Skapa utbildningsplan* används av Selmasupport för att lägga upp basdata för utbildningsplaner.

#### **Söka fram en utbildningsplan - så här gör du:**

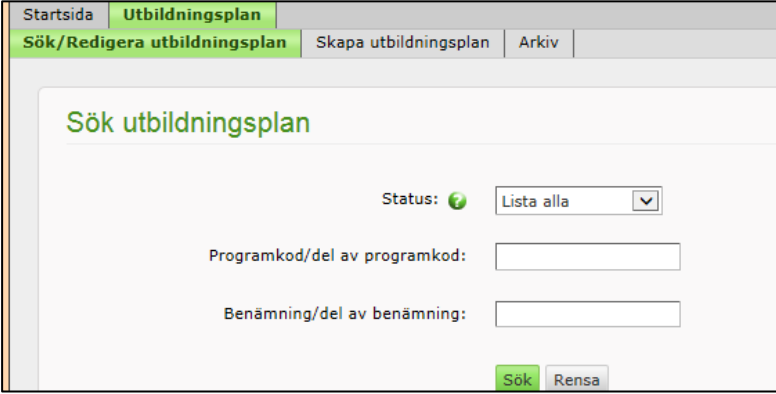

- 1. Klicka på fliken Sök/Redigera utbildningsplan. Ange utbildningsprogrammets programkod eller benämning.
- 2. Klicka på *Sök*. Observera att du endast får fram den senaste versionen av en utbildningsplan, eventuella tidigare versioner av utbildningsplanen med samma programkod finner du via fliken *Arkiv*.
- 3. Du kan även söka utan att ange något sökkriterium, då får du fram alla utbildningsplaner som är under arbete samt de senaste versionerna av de utbildningsplaner som är fastställda. Du kan även begränsa din sökning genom att endast söka efter utbildningsplaner med en viss status (se beskrivning av status ovan).

#### **Granska en utbildningsplan - så här gör du:**

- 1. Sök fram den utbildningsplan du vill granska.
- 2. Bocka i rutan framför programkoden och klicka på *Granska gällande*. Du kan även klicka på länken under rubriken *Beslutsdatum*. Är inte utbildningsplanen fastställd klickar du istället på *Granska arbetskopia* eller på länken under rubriken *Uppdaterad*.

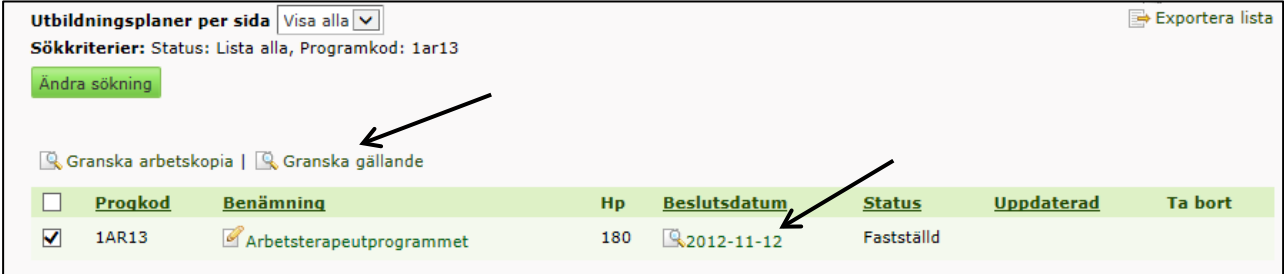

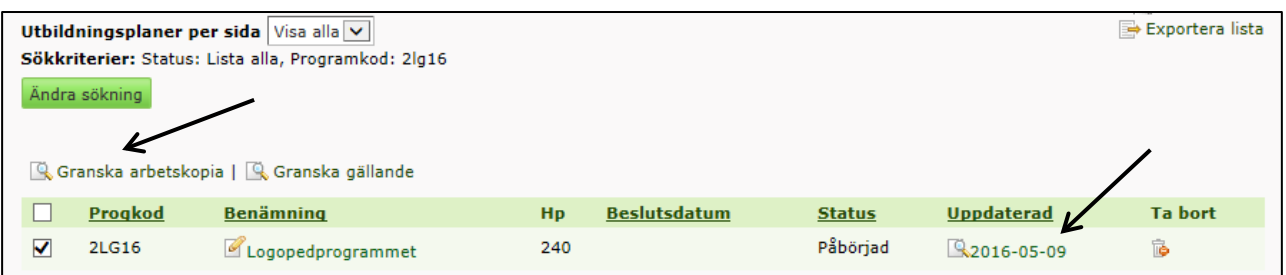

3. Ett granskningsfönster öppnas. Den svenska versionen av utbildningsplanen visas först i granskningsfönstret, för att se den engelska versionen klickar du på den engelska benämningen av programmet eller scrollar ner i fönstret.

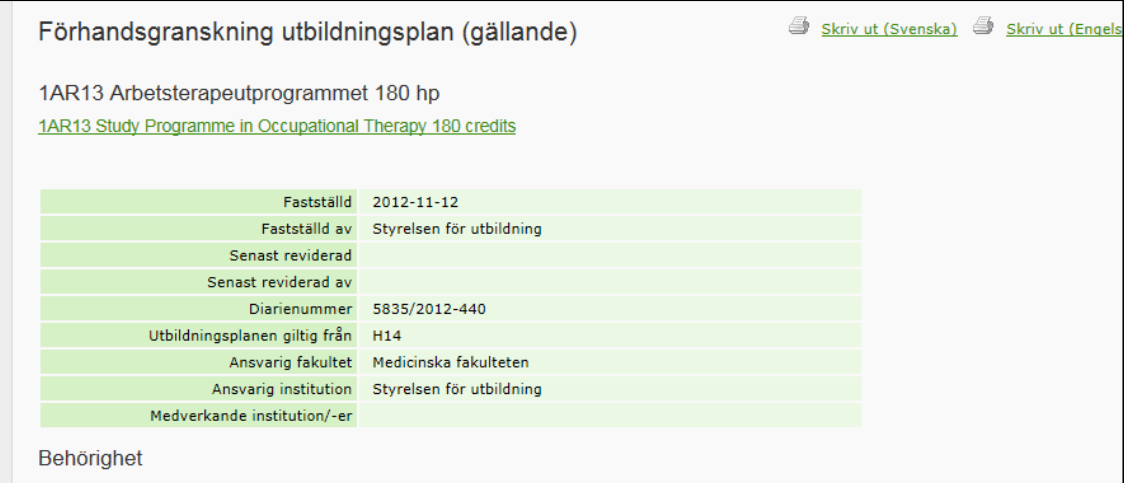

4. För att skriva ut granskningsfönstret klickar du på Skriv ut (svenska) eller Skriv ut (engelska). Om du vill att en person, som inte har behörighet i Selma, ska kunna granska en utbildningsplan kan du, efter att du har klickat på *Skriv ut,* klicka på avbryt och därefter kopiera den text som visas i utskriftsfönstret till ett worddokument.

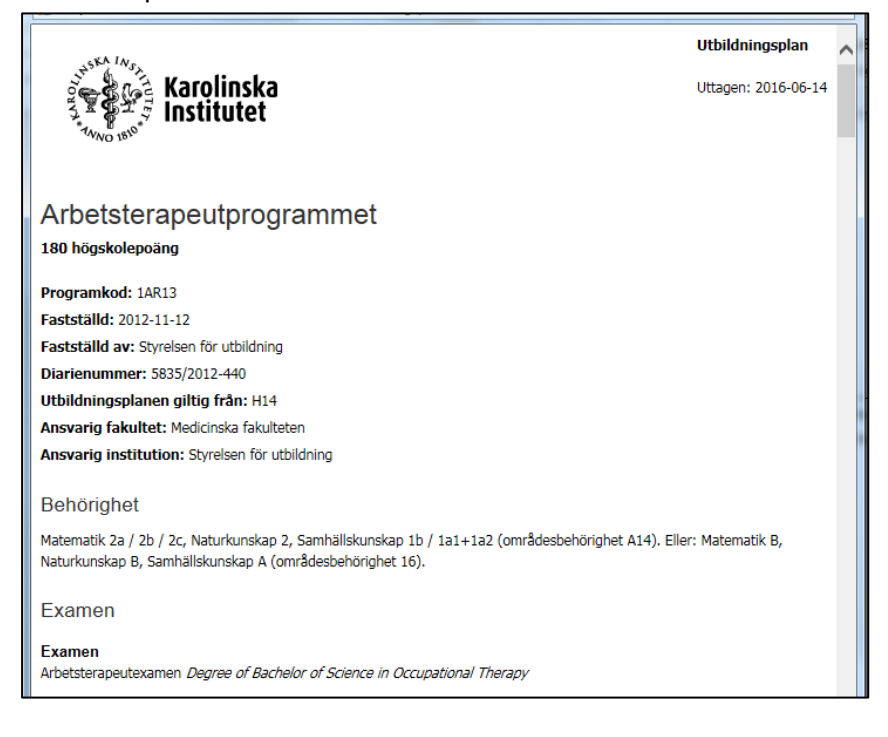

I granskningsfönstret visas benämningarna på flikarna och rubrikerna i utbildningsplanen, därför kan det se ut som att samma rubrik visas två gånger, se exempelvis rubriken *Examen* i bilden ovan. När utbildningsplanen visas i Utbildningsplanearkivet visas dock inte benämningen på flikarna i utbildningsplanen.

Även rubriker där det saknas text i utbildningsplanen visas i granskningsfönstret. Saknas det text under en rubrik kommer den rubriken dock inte att visas i utbildningsplanen i Utbildningsplanearkivet.

#### **Granska tidigare versioner av en utbildningsplan - så här gör du**

- 1. Klicka på fliken *Arkiv.*
- 2. En lista över alla fastställda utbildningsplaner (inklusive alla versioner) visas i listan. Här kan du även se nedlagda utbildningsplaner, att en utbildningsplan är nedlagd ser du under kolumnen *Nedlagd* till höger.

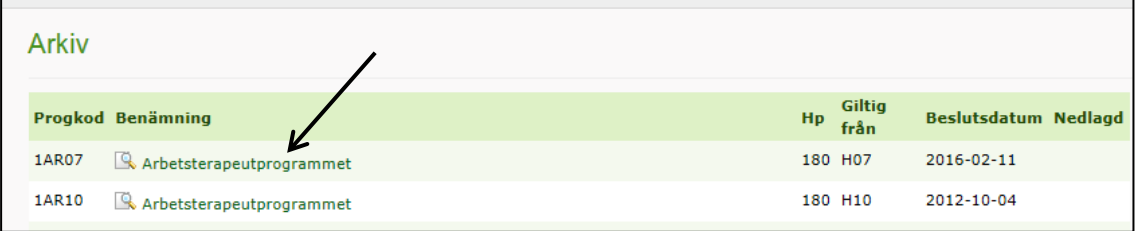

3. Klicka på programmets benämning för att öppna upp granskningsfönstret.

## <span id="page-8-0"></span>**4. Att skriva en utbildningsplan**

Innan du kan börja arbeta med en ny utbildningsplan i Selma måste Selmasupport ha lagt upp basdata för utbildningsplanen i Selma. Det är handläggare på Fakultetskansliet som meddelar Selmasupport att en ny utbildningsplan ska skapas. När Selmasupport har lagt upp basdata för utbildningsplanen informerar de den som ska arbeta med utbildningsplanen.

#### *Texteditor*

I alla flikar (förutom i fliken *Allmänt*) kan du använda dig av texteditorn i varje textfält. Används andra punktlistor än den som finns i texteditorn kan detta leda till problem med layouten när utbildningsplanen visas i Utbildningsplanearkivet på ki.se.

**Observera att** om genomstruken och gulmarkerad text inte visas när du tittar på en utbildningsplan i granskningsläge kan det bero på inställningarna i din webbläsare. I exempelvis Internet Explorer går du in i *Arkiv*, *Utskriftsformat* och bockar i *Skriv ut bakgrundsfärger och -bilder.* 

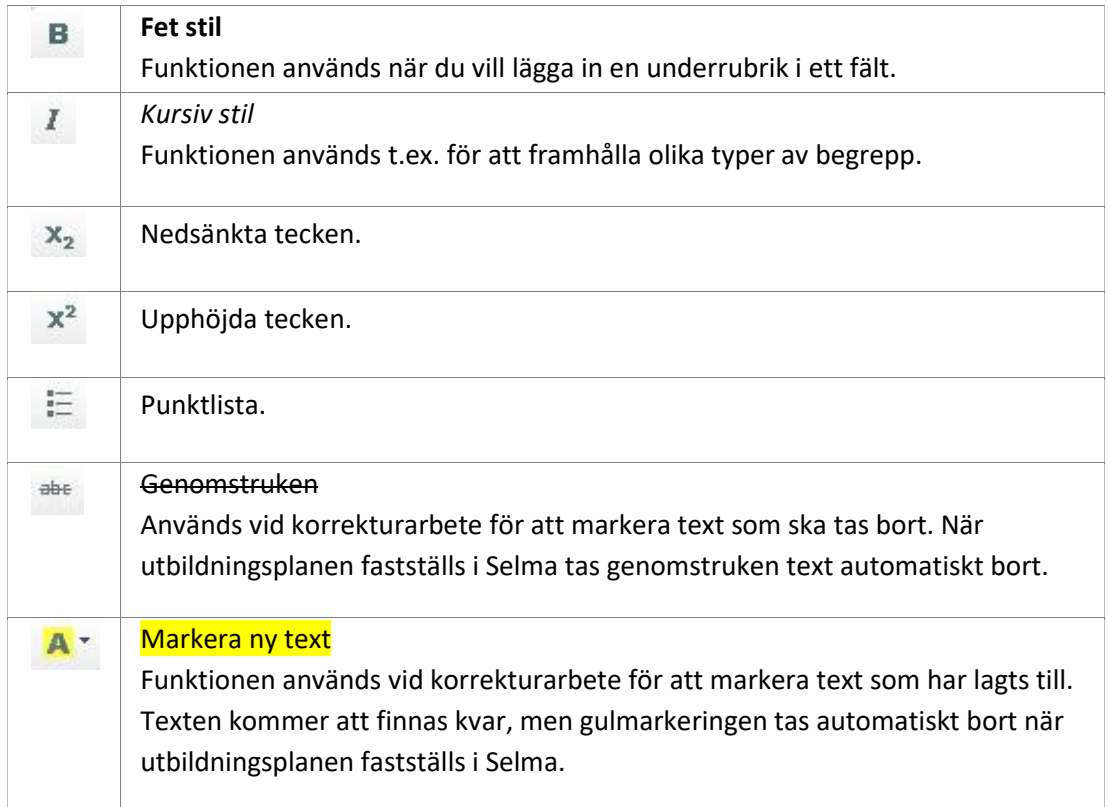

#### **Funktionalitet i texteditorn:**

#### **Skriva en utbildningsplan - så här gör du:**

- 1. Klicka på fliken *Sök/Redigera utbildningsplan* och sök fram den utbildningsplan som du ska arbeta med genom att ange programkod eller programmets benämning.
- 2. Klicka på programmets benämning.

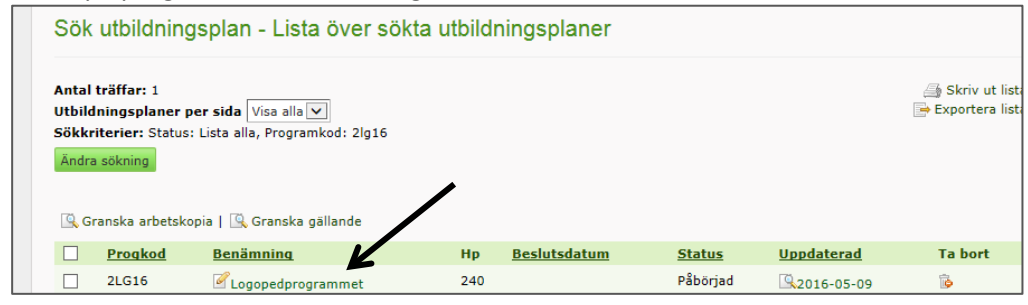

3. Du hamnar då i fliken *Allmänt* och du kan se övriga flikar i utbildningsplanen.

Nedan beskrivs kortfattat vilka uppgifter som ska fyllas i under respektive flik, för utförligare beskrivning över hur uppgifterna ska skrivas in i de olika flikarna, se *Reglerna för utbildningsplaner* på Selmas hemsida: <https://medarbetare.ki.se/utbildningsdatabasen-selma>

För att se de engelska benämningarna på rubrikerna i alla flikar klickar du på *Granska utbildningsplan* när du har öppnat upp utbildningsplanen för redigering. Först visas den svenska versionen av utbildningsplanen, sedan den engelska.

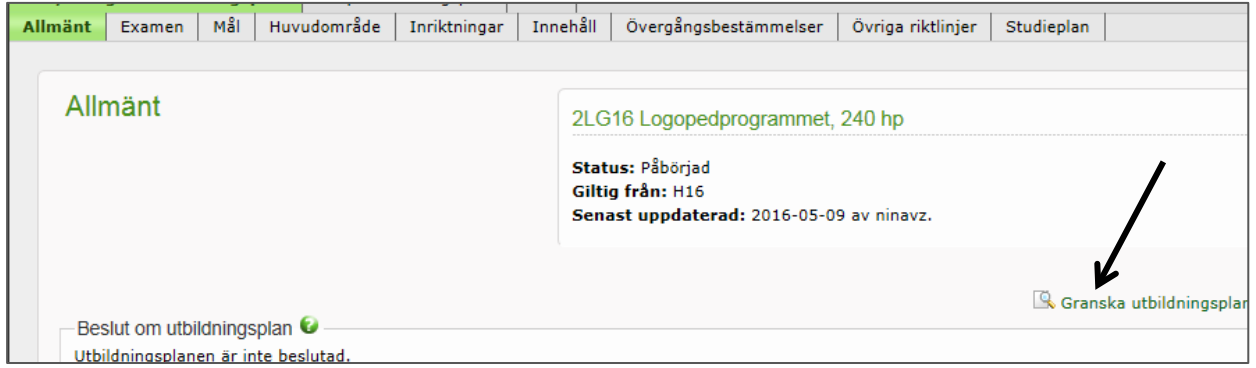

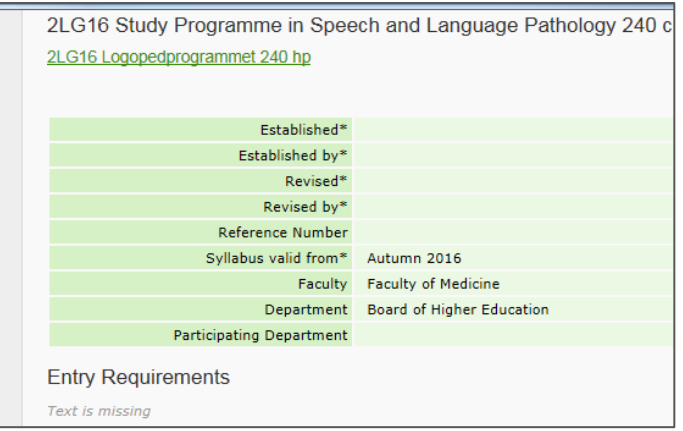

#### <span id="page-10-0"></span>**Fliken Allmänt**

De flesta uppgiftera i denna flik är redan upplagda av Selmasupport enligt underlag från Kommittén för utbildning på grundnivå och avancerad nivå, du ska därför endast fylla i behörigheten för programmet.

#### **Låst behörighet:**

I fliken *Allmänt* finns en ruta för "Lås behörighet". Om rutan är ibockad måste du kontakta handläggare på Fakultetskansliet om du vill ändra uppgifterna.

Om rutan är ibockad beror det på att man i Selma har behövt skapa ett programtillfälle innan utbildningsplanen var fastställd i Selma, för att kunna göra detta måste utbildningsplanens behörighet vara låst. Programtillfällen skapas i Selma för att på ki.se/utbildning och antagning.se kunna visa de program som ges av KI aktuellt läsår.

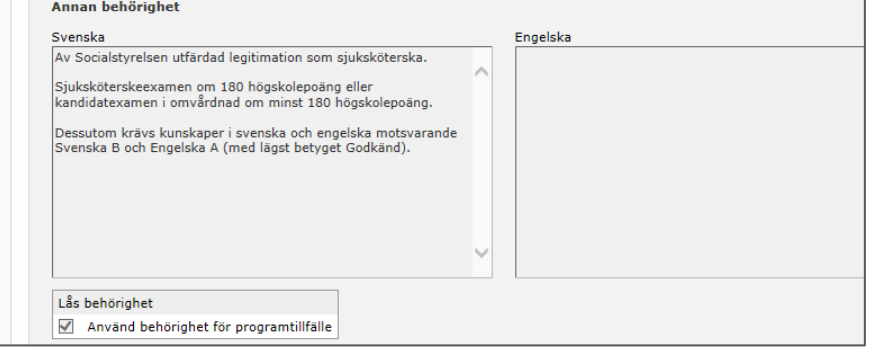

**Fylla i behörigheten för program som:**

- **inte har inriktningar**
- **har inriktningar, men där behörigheten är samma för alla inriktningarna**
- **1.** För program som riktar sig till nybörjare väljer du behörigheten från rullisten under rubriken *Behörighet.* För utbildningsplaner som ska börja gälla före HT22 väljer du behörighet med A-

kod. För utbildningsplaner som ska börja gälla HT22 eller senare väljer du behörighet med Bkod.

För övriga program anger du behörigheten i fritextfältet under rubriken *Annan behöriget*.

Om möjligt, ange även behörigheten på engelska i fritextfältet för detta, även om programmet inte ges på engelska. Väljer du behörigheten från rullisten så behöver du inte ange behörigheten på engelska då det finns en engelsk översättning som inte visas i denna flik. Den engelska översättningen visas dock om du klickar på *Granska utbildningsplan.*

2. Klicka på *Spara*.

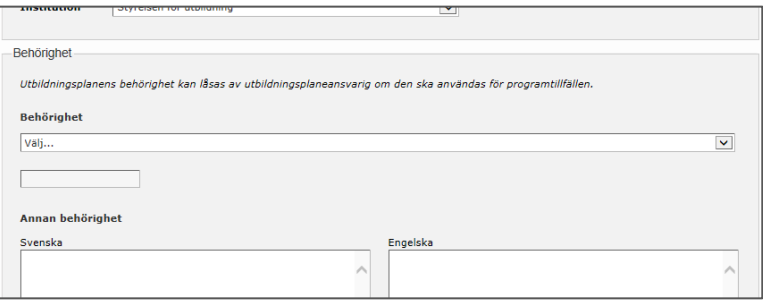

**Fylla i behörigheten för program som:**

- **har inriktningar och där behörigheten är olika för alla eller några utav inriktningarna**
- 1. Klicka på *Lägg till behörighet för programinriktning*.

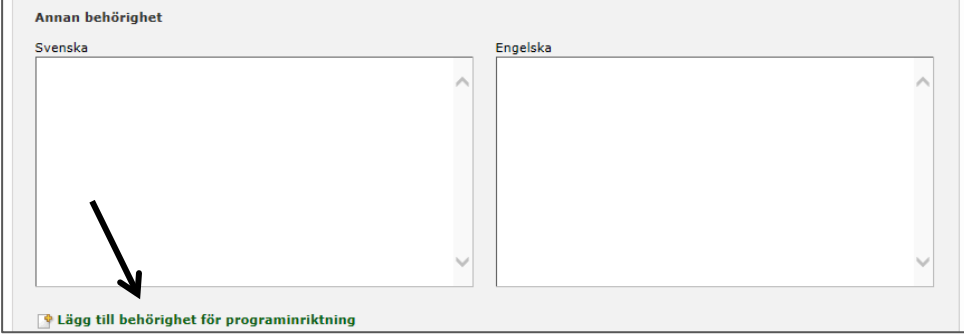

2. Då öppnas ett nytt fönster upp där du väljer en utav programinriktningarna.

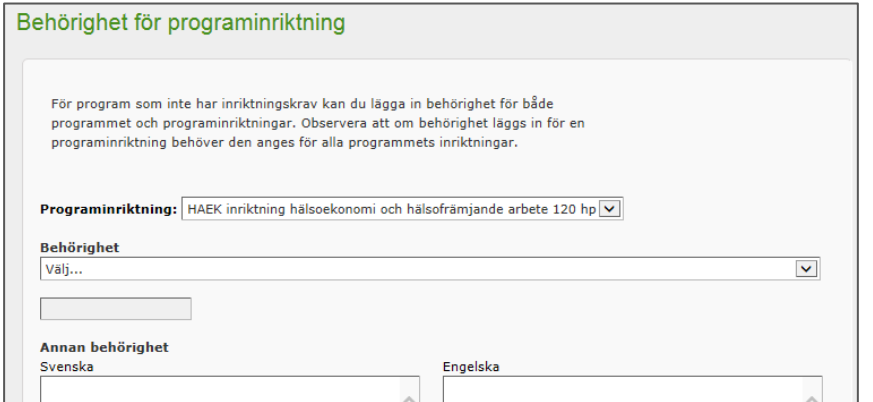

3. För program som riktar sig till nybörjare väljer du behörigheten från rullisten under *Behörighet*. För övriga program anger du behörigheten i fritextfältet under *Annan behöriget*.

Om möjligt, ange även behörigheten på engelska i, även om programmet inte ges på engelska. Väljer du behörigheten från rullisten behöver du inte ange behörigheten på engelska då det finns en engelsk översättning som inte visas i denna flik. Den engelska översättningen visas dock om du klickar på *Granska utbildningsplan.*

- 4. Klicka på *Spara*.
- 5. Upprepa punkt 1-4 för alla inriktningar.
- 6. För att ändra en behörighet, klicka på inriktningens benämning.

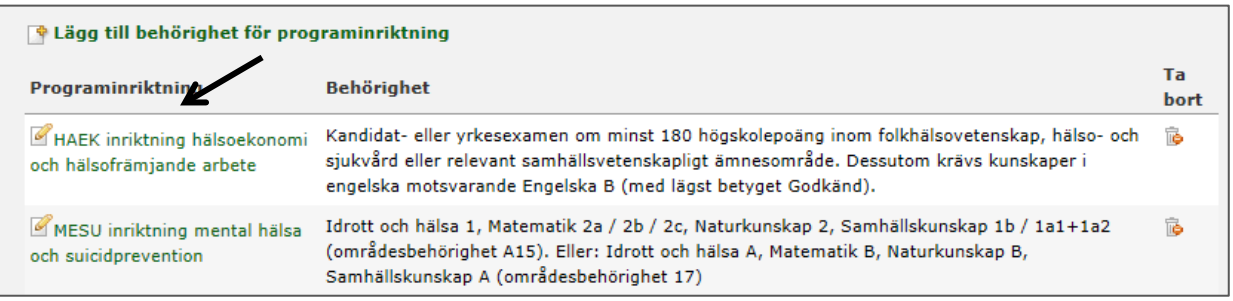

#### **Information om övriga uppgifter i fliken** *Allmänt* **(läggs upp av Selmasupport)**

- *Giltig från* utbildningsplanen gäller för studenter antagna på programmet från och med denna termin. Ska inte ändras vid revidering av utbildningsplan.
- *Fakultet* och *institution* visas inte i utbildningsplanen i Utbildningsplanearkivet men måste läggas in för att visningen ska fungera.
- *Lås behörighet* bockas i av handläggare på Fakultetskansliet om utbildningsplanen ännu inte är fastställd när arbetet med att skapa programtillfällen ska påbörjas.
- *Medverkaden institutioner* används inte på KI och ska inte fyllas i.

#### <span id="page-12-0"></span>**Fliken Examen**

Både svensk och engelsk examensbenämning ska anges enligt exempel nedan, med de benämningar som finns i högskoleförordningen samt i lokala riktlinjer.

#### **Svenska:**

xx-examen *(xx of Science in xx)*

Medicine kandidatexamen med huvudområdet xx *(Degree of Bachelor of Medical Science with a Major in Xx)*

Student som uppfyller fordringarna för en examen skall på begäran få examensbevis av högskolan.

#### **Engelska:**

xx-examen

*(xx of Science in xx)*

Medicine kandidatexamen med huvudområdet xx *(Degree of Bachelor of Medical Science with a Major in xx)*

A student who fulfils the requirements for the award of a qualification shall, upon request, be provided with a certificate.

#### <span id="page-13-0"></span>**Fliken Mål**

Under denna flik finns det fyra rubriker:

- *Mål för grundnivå enligt högskolelagen*
- *Mål för avancerad nivå enligt högskolelagen*
- *Examensmål enligt högskoleförordningen*
- *Mål för programmet vid Karolinska Institutet*

För mer information, se *Reglerna för utbildningsplaner*.

#### <span id="page-13-1"></span>**Fliken Huvudområde**

Under denna flik finns det två rubriker:

- *Huvudområde* här anges benämningen på programmets huvudområde, vilket är fastställt i samband med inrättande av programmet. Huvudområdet ska anges i såväl det svenska som det engelska fältet, även om utbildningsplanen bara skrivs på svenska.
- *Beskrivning av huvudområdet* används inte längre och ska inte fyllas i för nya UP.

#### <span id="page-13-2"></span>**Fliken Inriktningar**

Endast uppgift om antalet inriktningar samt respektive inriktnings svenska och engelska benämning ska uppges här enligt nedanstående modell. Har programmet inga inriktningar lämnas fältet tomt.

*Programmet har x inriktningar:*

• *Svensk benämning (Engelsk benämning)*

*The programme has x specializations:*

• *Engelsk benämning*

#### <span id="page-13-3"></span>**Fliken Innehåll**

I denna flik finner du fem rubriker.

- *Innehåll och upplägg* den text du fyller i visas direkt under huvudmenyn *Innehåll och upplägg* när utbildningsplanen visas i Utbildningsplanearkivet. Vill du ha fler underrubriken skriver du in dem som en rubrik och "fetmarkerar dem"
- *Vetenskapliga kunskaper*, färdigheter och förhållningssätt
- *Verksamhets integrerat lärande (VIL)*
- *Internationalisering*
- *Valbara kurser*

För mer information, se *Reglerna för utbildningsplaner*.

#### <span id="page-14-0"></span>**Fliken Övergångsbestämmelser**

Se *Reglerna för utbildningsplaner*.

#### <span id="page-14-1"></span>**Fliken Övriga riktlinjer**

Under denna flik finns det fem rubriker. För mer information, se *Reglerna för utbildningsplaner*.

- *Undervisningsspråk*
- *Särskilda behörighetskrav till kurs inom program*
- *Riktlinjer för att avbryta verksamhetsförlagd utbildning under pågående kurs*
- *Övriga riktlinjer* denna rubrik visas inte i utbildningsplanen, utan här kan du lägga till egna rubriker som du "fetmarkerar" så att de ser ut som övriga rubriker i fliken. För program som även ges i form av uppdragsutbildning ska följande text läggas in under denna rubrik (med egen "fetmarkerad" underrubrik):

#### *Uppdragsutbildning*

*Programmet ges även i form av uppdragsutbildning med programkod 9XXXX.* 

#### <span id="page-14-2"></span>**Fliken studieplan**

I denna flik ska du ange ingående kurser i en eller flera tabeller termins- eller läsårsvis. Om programmet leder till en gemensam examen ska tabellen kompletteras med en kolumn som anger vilket lärosäte som ger respektive kurs. För mer information, se *Reglerna för utbildningsplaner*.

#### **Skapa en tabell - så här gör du:**

1. Klicka på ikonen för att utvidga arbetsfönstret och klicka sedan på tabellknappen.

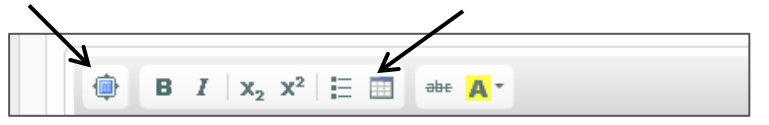

- 2. Här anger du antal rader(antalet kurser + en rad för rubrikerna) och kolumner (i normalfallet fem). Vill du ha en rubrik (t.ex. för en inriktning) fyller du i rubriken i fältet för *Rubrik*.
- 3. Klicka på ok.

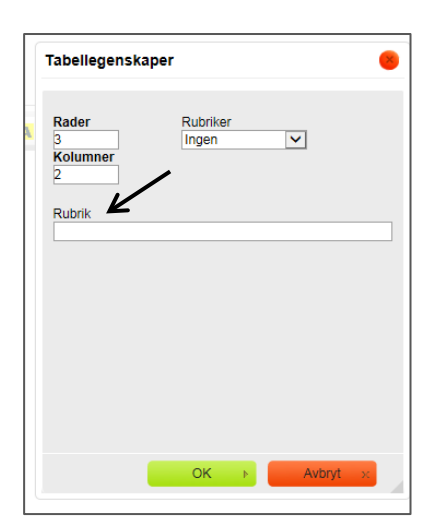

4. Fyll i benämningarna på kolumnerna enligt nedan och "fetmarkera" dem.

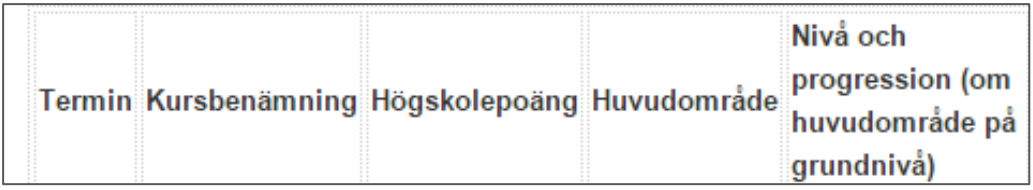

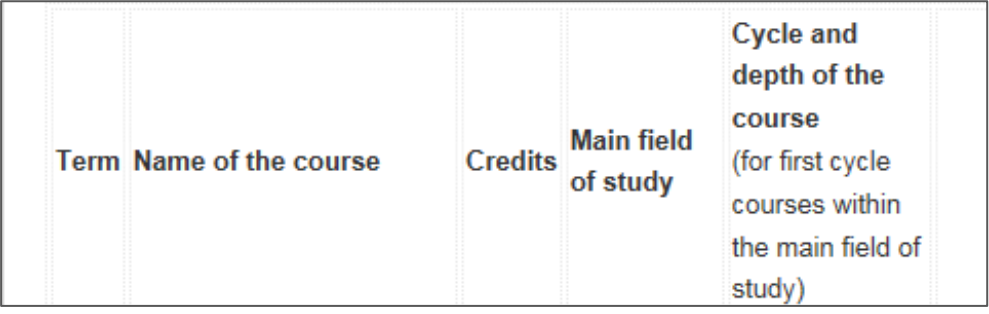

Kommer du i efterhand på att du vill ha en rubrik (tex vid inriktning) kan du dubbelklicka på tabellen för att fylla i rubriken. Du kan dock inte ändra antal rader, utan då måste du ta bort tabellen och skapa en ny.

Du kan också skriva in en mening ovanför en tabell, men ska du skapa flera tabeller med en mening ovanför eller under varje tabell måste du skriva meningarna först och sedan skapa tabellerna.

**Exempel:** programmet har inriktningar och utbildningsplanen har reviderats gällande ingående kurser. Olika tabeller används för att visa kurser beroende på när studenterna påbörjade sin utbildning, och beorende på vilken inriktning studenten läser.

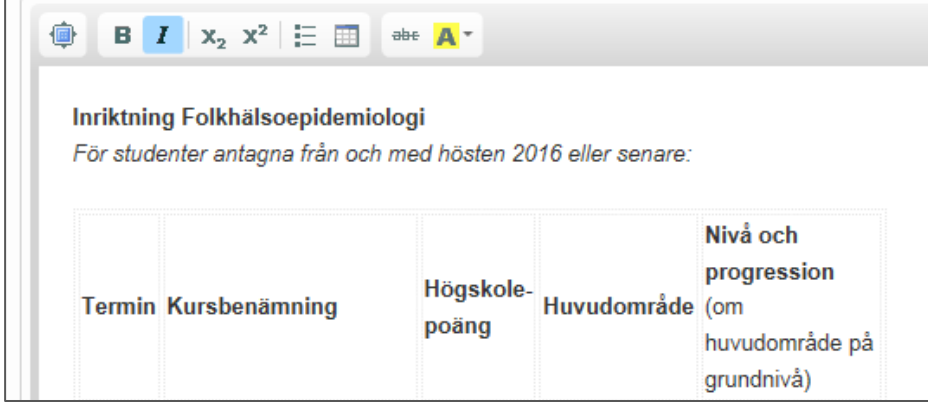

5. Fyll i uppgifterna i kolumnerna. För mer information, se *Reglerna för utbildningsplaner*, där det bl.a. beskrivs hur du anger valbara kurser, hur du anger att en kurs inte ges inom ett huvudområde och hur du anger nivå och progression.

När du är färdig med ditt arbete, se nästa kapitel.

## <span id="page-16-0"></span>**5. När PH/handläggare i UN är färdig med sitt arbete**

När PH/Handläggare i UN har arbetat klart med utbildningsplanen i Selma ska programansvarig PN/UN fatta beslut om förslag till utbildningsplan. När PN/UN har fattat sitt beslut ska detta meddelas till handläggare på Fakultetskansliet.

Handläggare på Fakultetskansliet granskar sen den föreslagna utbildningsplanen inför beslut i Kommittén för utbildning på grundnivå och avancerad nivå. När beslut om att fastställa utbildningsplanen har fattats i Kommittén för utbildning på grundnivå och avancerad nivå dokumenterar handläggare på Fakultetskansliet beslutet i Selma.

Handläggare på Fakultetskansliet ansvarar för att en engelsk översättning beställs och läggs in i Selma. För program som ges på engelska ska översättningen vara inlagd i Selma senast vid publicering av utbildningsutbudet kommande läsår.

## <span id="page-17-0"></span>**6. Att revidera en utbildningsplan**

#### **Revidera en utbildningsplan – så här gör du:**

1. Sök fram den utbildningsplan som du vill arbeta med genom att ange programkod och klicka på utbildningsplanens benämning.

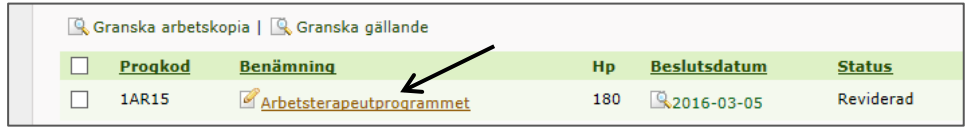

2. Klicka på knappen *Revidera*. Du hamnar då i fliken *Allmänt* och du kan påbörja ditt arbete med att revidera utbildningsplanen.

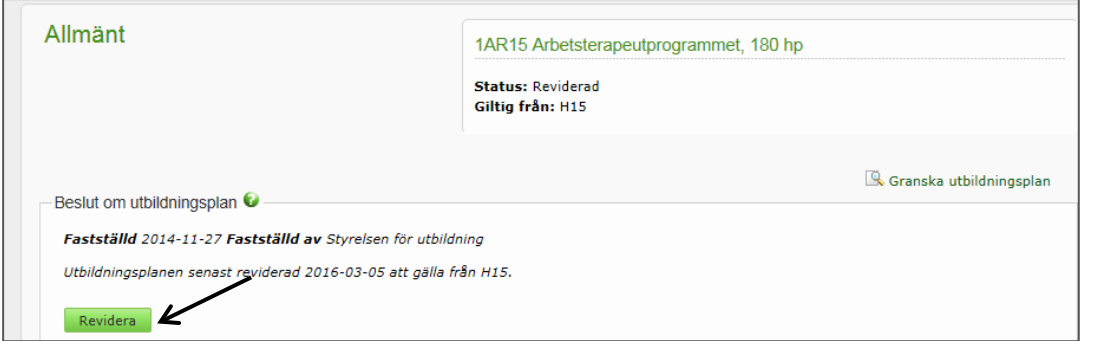

3. Gör de ändringar som behövs, följ flödet i kapitel *4 Redigera påbörjad utbildningsplan*.

#### **Obs, tänk på följande:**

- Du ska **inte ändra Giltig från**. Eftersom att en utbildningsplan gäller för alla berörda studentkullar ändras inte uppgiften vid en revidering.
- Om **ingående kurser ska ändras** måste du skapa ytterligare en tabell innehållande kurserna och lägga in följande mening: *För studenter antagna från och med hösten/våren ÅÅÅÅ eller senare:* Ovanför den tidigare tabellen lägger du in samma mening, men med den antagningstermin som kurserna började gälla från. **Exempel**:

UP skapas från HT15. UP revideras för studenter som antas HT17, och ingående kurser ändras. Ovanför den nya tabellen ska det stå: *För studenter antagna från och med hösten 2017 eller senare.* Ovanför den tidigare tabellen ska det stå: *För studenter antagna från och med hösten 2015 eller senare.*

- Kontrollera att det är den **senaste versionen av HF och HL** som ligger i utbildningsplanen.
- Under rubriken *Övergångsbestämmelser* ska du beskriva om, och i så fall hur, beslutet påverkar de studenter som är antagna på programmet. Det ska skrivas in hur länge en

student som påbörjat studier enligt en tidigare fastställd utbildningsplan får slutföra sina studier enligt denna. Ibland kan mer detaljerade övergångsbestämmelser behövas, kontakta Fakultetskansliet för mer information.

• När du är färdigt med ditt arbete, se kapitel 4 – *När PH/handläggare i UN är färdig med utbildningsplanen.*